# HP Virtualization Performance Viewer

For the Windows ® and Linux operating systems

Software Version:1.00

<span id="page-0-0"></span>Installation Guide

Document Release Date: November 2012

Software Release Date: November 2012

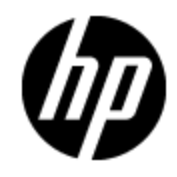

# **Legal Notices**

## **Warranty**

The only warranties for HP products and services are set forth in the express warranty statements accompanying such products and services. Nothing herein should be construed as constituting an additional warranty. HP shall not be liable for technical or editorial errors or omissions contained herein.

The information contained herein is subject to change without notice.

## **Restricted Rights Legend**

Confidential computer software. Valid license from HP required for possession, use or copying. Consistent with FAR 12.211 and 12.212, Commercial Computer Software, Computer Software Documentation, and Technical Data for Commercial Items are licensed to the U.S. Government under vendor's standard commercial license.

# **Copyright Notice**

© Copyright 2012 Hewlett-Packard Development Company, L.P.

## **Trademark Notices**

Adobe™ is a trademark of Adobe Systems Incorporated.

Microsoft® and Windows® are U.S. registered trademarks of Microsoft Corporation.

UNIX® is a registered trademark of The Open Group.

## **Acknowledgements**

This product includes software developed by the OpenSSL Project for use in the OpenSSL Toolkit (http://www.openssl.org/)

This product includes cryptographic software written by Eric Young (eay@cryptsoft.com)

This product includes software written by Tim Hudson (tjh@cryptsoft.com)

## **Documentation Updates**

The title page of this document contains the following identifying information:

- Software Version number, which indicates the software version.
- Document Release Date, which changes each time the document is updated.
- Software Release Date, which indicates the release date of this version of the software.

To check for recent updates or to verify that you are using the most recent edition of a document, go to:

#### **http://h20230.www2.hp.com/selfsolve/manuals**

This site requires that you register for an HP Passport and sign in. To register for an HP Passport ID, go to:

#### **http://h20229.www2.hp.com/passport-registration.html**

Or click the **New users - please register** link on the HP Passport login page.

You will also receive updated or new editions if you subscribe to the appropriate product support service. Contact your HP sales representative for details.

# **Support**

Visit the HP Software Support Online web site at:

#### **http://www.hp.com/go/hpsoftwaresupport**

This web site provides contact information and details about the products, services, and support that HP Software offers.

HP Software online support provides customer self-solve capabilities. It provides a fast and efficient way to access interactive technical support tools needed to manage your business. As a valued support customer, you can benefit by using the support web site to:

- Search for knowledge documents of interest
- Submit and track support cases and enhancement requests
- Download software patches
- Manage support contracts
- Look up HP support contacts
- Review information about available services
- Enter into discussions with other software customers
- Research and register for software training

Most of the support areas require that you register as an HP Passport user and sign in. Many also require a support contract. To register for an HP Passport ID, go to:

#### **http://h20229.www2.hp.com/passport-registration.html**

To find more information about access levels, go to:

**http://h20230.www2.hp.com/new\_access\_levels.jsp**

# <span id="page-4-0"></span>**Contents**

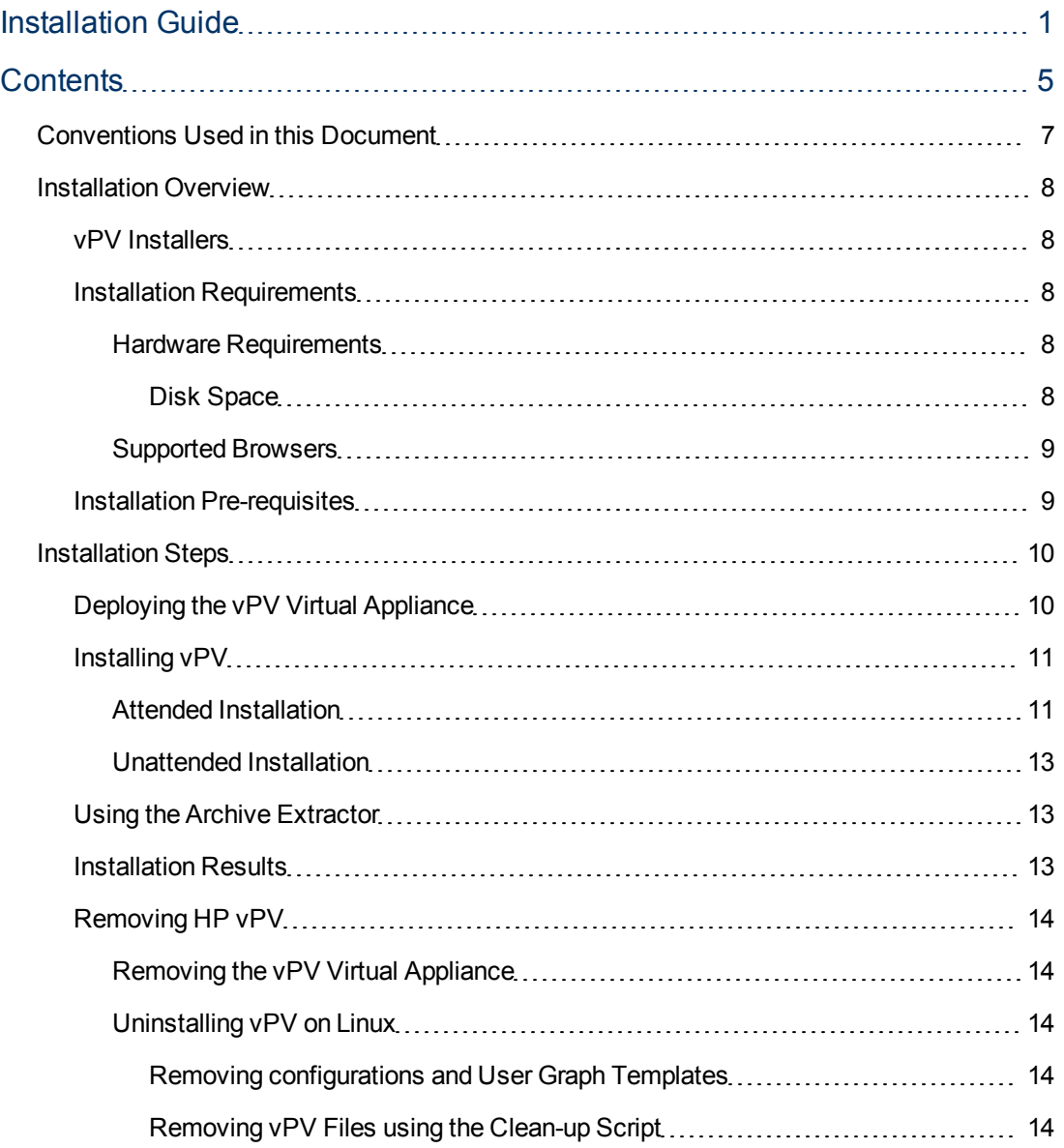

## <span id="page-6-0"></span>**Conventions Used in this Document**

The following conventions are used in this document when referring to the location of files on the HP Virtualization Performance Viewer (vPV) system.

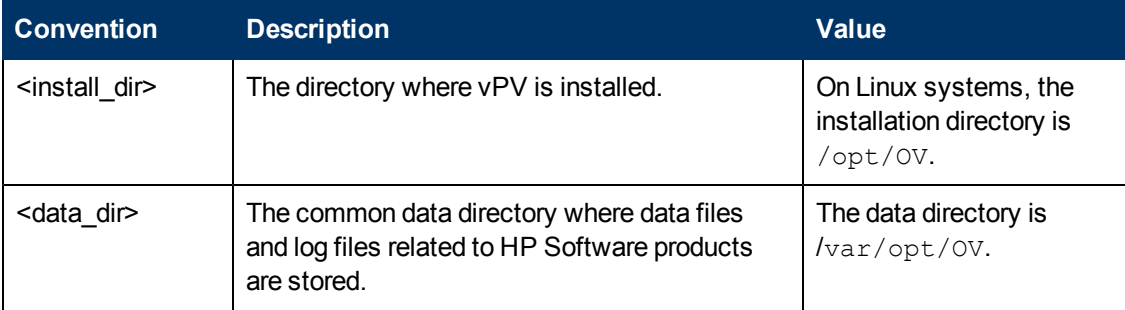

# <span id="page-7-0"></span>**Chapter 2**

## **Installation Overview**

This chapter provides information about the following:

- Operating systems on which the current version of vPV is supported
- Hardware and software components required to run vPV
- Components required for each operating environment

<span id="page-7-1"></span>Before installing vPV, make sure you go through the ["Installation Requirements" below](#page-7-2).

### **vPV Installers**

vPV is available in the following three forms:

- Linux-based installer
- Virtual appliance
- Archive Extractor

**Note:** The Archive Extractor version is available only for the Windows operating system. It is a free version and cannot be upgraded to a licensed version.

### <span id="page-7-2"></span>**Installation Requirements**

During installation, HP Software Installer performs the following tasks:

- Checks if your system meets the disk space requirements. For information on the disk space see ["Hardware Requirements" below.](#page-7-3)
- Checks if your system has any other HP software product installed.
- Provides a detailed log of what is detected.
- <span id="page-7-3"></span>• Provides a list of components installed.

### **Hardware Requirements**

A minimum 4 GB of memory is needed for vPV to work. Installing on a slower system or one with less memory may result in slow performance.

### <span id="page-7-4"></span>**Disk Space**

The following table lists the minimum disk space required to install vPV on the different supported platforms.

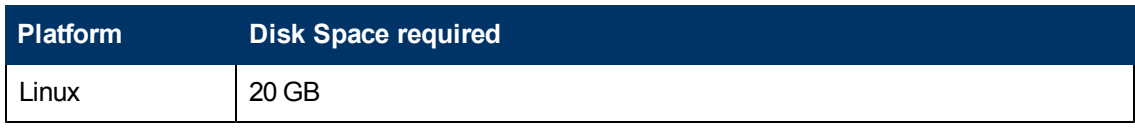

### <span id="page-8-0"></span>**Supported Browsers**

The following table lists the web browsers that are required to access vPV:

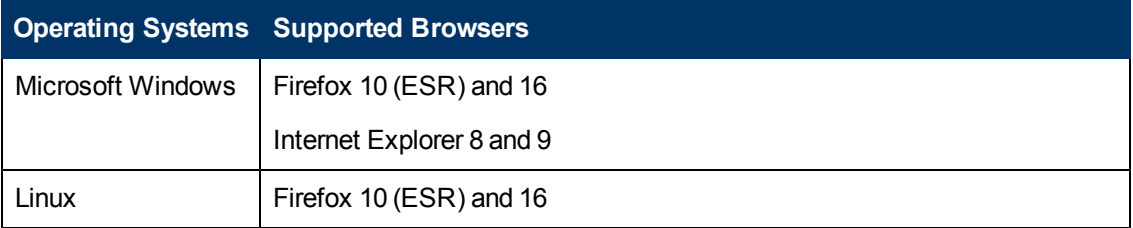

To view the vPV home page, install Adobe® Flash Player 10.2 or above and enable JavaScript support for the Internet Explorer (IE) or Mozilla Firefox browser by adding vPV to your list of Trusted Sites.

#### **Support Matrix**

The following table lists the support matrix for vPV.

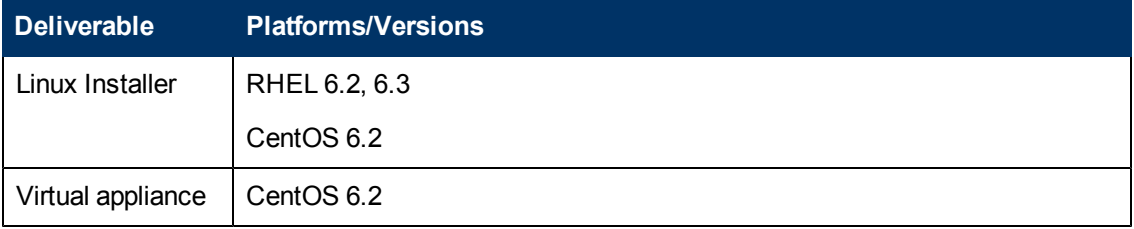

### <span id="page-8-1"></span>**Installation Pre-requisites**

vPV does not co-exist with any other HP BTO Software products.

If there is a firewall on the system where vPV is installed, ensure that port 8081 is open to make vPV accessible from the remote browser. To access in HTTPS mode, port 8444 must be open. If there is a firewall between vPV and Microsoft System Center Virtual Machine Manager (SCVMM) server, ensure that the port used for accessing vPV (8081 by default) is open in the firewall.

To access the Virtual Appliance Management Interface (VAMI), the port 5480 must be opened.

Following are the prerequisites for the Archive Extractor version of vPV:

- Java Runtime Environment (JRE) 1.6.0\_35 and above
- Make sure that the environment variable JAVA\_HOME or JRE\_HOME is set
- Adobe Flash Player 10.2 or above

# <span id="page-9-0"></span>**Chapter 3**

## **Installation Steps**

The following section details the steps to install vPV:

- ["Deploying the vPV Virtual Appliance" below](#page-9-1)
- ["Installing vPV" on next page](#page-10-0)
- <span id="page-9-1"></span>• ["Using the Archive Extractor" on page 13](#page-12-1)

### **Deploying the vPV Virtual Appliance**

vPV is available as a Virtual Appliance for easy deployment in vCenter. You can use the VMware vSphere Client user interface to deploy the virtual appliance.

The supported VMware vCenter Server versions are 4.1, 5, and 5.1.

To deploy the vPV virtual appliance, follow these steps:

- 1. Open VMware vSphere Client.
- 2. Type the credentials and log in and click **Login**.
- 3. Select **File > Deploy OVF Template**. The **Deploy OVF Template** window opens.
- 4. Click **Browse** to browse to the location where you have saved the vPV virtual appliance file.
- 5. Click **Next**. The window shows the details of virtual appliance.
- 6. Click **Next**. The End User License Agreement details appear.
- 7. Click **Accept** and click **Next**.
- 8. Type a name for the virtual appliance in the **Name** field.
- 9. Select where to deploy the virtual appliance from the **Inventory Location** tree. Click **Next**.
- 10. Select the host or cluster where you want the virtual appliance to run. Click **Next**.
- 11. Select the specific host where to run the virtual appliance. Click **Next**.
- 12. Select the storage location where you want to store the virtual machine files. Click **Next**.
- 13. Select the disk format in which you want to store the virtual disks. Click **Next**.
- 14. Type the required Networking Properties and click **Next**. The window shows the details of the deployment.
- 15. Select the **Power on after deployment** check box.
- 16. Click **Finish**. The deployment task starts. After deployment, the virtual appliance name appliance appears in the tree in the VMware vSphere Client user interface.

**Note:** For more information, refer to the VMware documentation. The steps are subject to

change based on VMware.

## <span id="page-10-0"></span>**Installing vPV**

You can install HP vPV on your Linux system by using any of the following procedures:

- ["Attended Installation" below](#page-10-1)
- ["Unattended Installation" on page 13](#page-12-0)

<span id="page-10-1"></span>**Note:** To install vPV on your systems, you must log on as root user.

### **Attended Installation**

You can install HP vPV on your Linux systems through Graphical and command line interfaces.

#### **Installing HP vPV through Graphical Interface**

To install vPV using X 11 interface, perform the following tasks:

- 1. Login as a root user.
- 2. Place the HP vPV 1.00 CD/DVD-ROM media in the CD/DVD drive. If necessary, mount the CD/DVD-ROM.
- 3. To start installation, if you want to use the X11 terminal window, export the DISPLAY variable to point to an X11 terminal type the following command:

export DISPLAY=<IP Address/sytem name>:0.0

4. Type the following:

<CD/DVD-ROM> HPPV\_1.xx.xxx\_setup.bin

The HP vPV Installation wizard appears. This window displays an introductory message.

**Note:** If you are installing HP vPV for the first-time on your Linux system, the ovinstallparams.ini file containing the installation parameters is created in the system's temporary directory. During installation, HP Installer checks for the ovinstallparams.ini file. If HP Installer detects the ovinstallparams.ini  $file$  on your system, a message asking if you want to reuse the values in the file appears.

- Click Yes to use the values in the configuration file as default values.
- $\blacksquare$  Click No to overwrite the existing configuration file.

If HP Installer does not find the file, the system creates the ovinstallparams.ini file with default values in the  $temporary$  directory. To save the

ovinstallparams.ini data, copy the file to an alternate location, before installing other HP products.

- 5. On the HP vPV Installation wizard, click Next. The License Agreement screen appears.
- 6. Read the terms of license agreement. To continue with installation, select **I accept the terms of License Agreement** option. The installation wizard performs install checks.
- 7. Click Next. The Pre-Install Summary screen appears. The screen displays the list of components that will be installed.
- 8. Click Install

**Note:** If the installation fails, you can roll back or quit installation. The **Roll Back** option uninstalls the components, which are already installed. Clicking **Quit** stops the installation, but does not uninstall the components installed till then. When you begin installing vPV next time, the Installer prompts you to confirm if you want to resume the installation or uninstall vPV.

- 9. Click Details tab and expand the components tree to view the list of components.
- 10. To view the log file on your system, click View Log Files.
- 11. Click Done to complete the installation.

**Note:** If the system requires to be restarted, the message, 'You may need to restart your system for the configuration changes made to the system to take effect. Would you like to quit this installation?' appears. It is recommended that you restart your system after installation, though it is not mandatory.

#### **Installing HP vPV through Command Line Interface**

To install vPV through Command Line interface:

- 1. Login as a root user.
- 2. Insert the HP vPV 1.00 CD/DVD-ROM media into the CD/DVD drive. If necessary, mount the CD/DVD-ROM.
- 3. Run the following command:

If you are installing vPV on a stand-alone system:

<CD/DVDROM\_mount>/**HPPV\_1.xx.xxx\_setup.bin -i console**

- 4. When the prompt, **I accept the terms of the License Agreement** for the License information appears, type Y to accept the terms and continue installation. The installer checks all the Install Requirements.
- 5. Click **Enter** to continue. The pre-installation summary appears.
- 6. Click **Enter** to continue.

When the installation is complete, you will receive a message which states that the installation was completed successfully.

### <span id="page-12-0"></span>**Unattended Installation**

#### **To carry out unattended installation:**

- 1. Login as a root user.
- 2. Insert the HP vPV 1.00 CD/DVD-ROM media into the CD/DVD drive. If necessary, mount the CD/DVD-ROM.
- 3. Go to the directory where the CD/DVD-ROM is mounted.
- 4. Type the following syntax at the command prompt:

```
./HPPV_1.xx.xxx_setup.bin -i silent
```
**Note:** If the installer finds a working installation of HP vPV, it will uninstall HP vPV when you run the -i silent command. If not, it will install vPV.

<span id="page-12-1"></span>5. To verify the installation, check the log files.

### **Using the Archive Extractor**

vPV is available as an Archive Extractor version (supported only on Windows) for quick download and use.

To start using the Archive Extractor version, follow these steps:

- 1. Extract the contents of the **HPPV\_ArchiveExtractor\_<version\_number>.zip** file to a folder.
- 2. Run the *run.bat* script .

To access the vPV user interface, open a browser and type the URL http://<systemname>:8081/PV.

**Note:** Use only the Fully Qualified Domain Name (FQDN) or IP address for  $\langle$ systemname>.

<span id="page-12-2"></span>To stop using the Archive Extractor version of vPV, run the *stop.bat* script.

## **Installation Results**

On successful installation:

- On the Linux systems, the application directory and data directory paths are displayed.
- To view install log files see the following:
	- **For Linux:** /tmp/HPPV 1.xx.xxx HPPVInstaller.txt

/var/tmp/HPPVInstaller/PerfUtil-mm-dd-yyyy.log.0

In this instance, mm indicates the month, dd indicates the day, and yyyy indicates the year. The file name indicates the time stamp when the install was performed.

## <span id="page-13-0"></span>**Removing HP vPV**

You can remove vPV installed on Linux systems by using the procedure described in the following section:

### <span id="page-13-1"></span>**Removing the vPV Virtual Appliance**

<span id="page-13-2"></span>To remove the vPV virtual appliance, power off the VM and delete the VM.

### **Uninstalling vPV on Linux**

- 1. Log on as root user.
- 2. Change to the directory /opt/OV/Uninstall/HPPV.
- 3. Run the uninstall:
	- $\blacksquare$  To use an X11 interface, export the DISPLAY variable to point to an X11 terminal if necessary. Then run the command:
		- ./setup.bin
	- $\blacksquare$  To use a command line interface, run the command:
		- ./setup.bin -i console
- 4. Select **Uninstall**.

### <span id="page-13-3"></span>**Removing configurations and User Graph Templates**

Removing vPV does not remove configurations or user graph templates. You need to manually remove the files from the data directory.

### <span id="page-13-4"></span>**Removing vPV Files using the Clean-up Script**

After removing vPV, you must run the following clean-up script. This script is available in the <install\_dir>\support:

 $\bullet$  clnup  $pv.sh$  for Linux

The clean-up script removes the following files from  $\text{data} \dir\text{length}$ 

- OVPMconfig.ini
- $\bullet$  OVPMUsers.xml
- OVPMSystems.xml
- <sup>l</sup> ovpm.tcf
- VPI GraphsUserFavorites.txt
- <sup>l</sup> OVPMReportTemplate.htm
- Any folder which starts with the name " $VPI$ ".
- All PV database related files

## We appreciate your feedback!

If an email client is configured on this system, by default an email window opens when you click on the bookmark "Comments".

In case you do not have the email client configured, copy the information below to a web mail client, and send this email to **docfeedback@hp.com**

**Product name:**

**Document title:**

**Version number:**

**Feedback:**